# **WPA2 Security Vulnerability Add-on**

**Release Notes**

**Release Date: 2017-12**

Copyright © 2017 Dell Inc. or its subsidiaries. All rights reserved. Dell, EMC, and other trademarks are trademarks of Dell Inc. or its subsidiaries. Other trademarks may be trademarks of their respective owners.

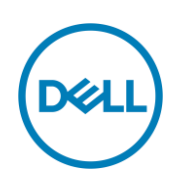

## **Contents**

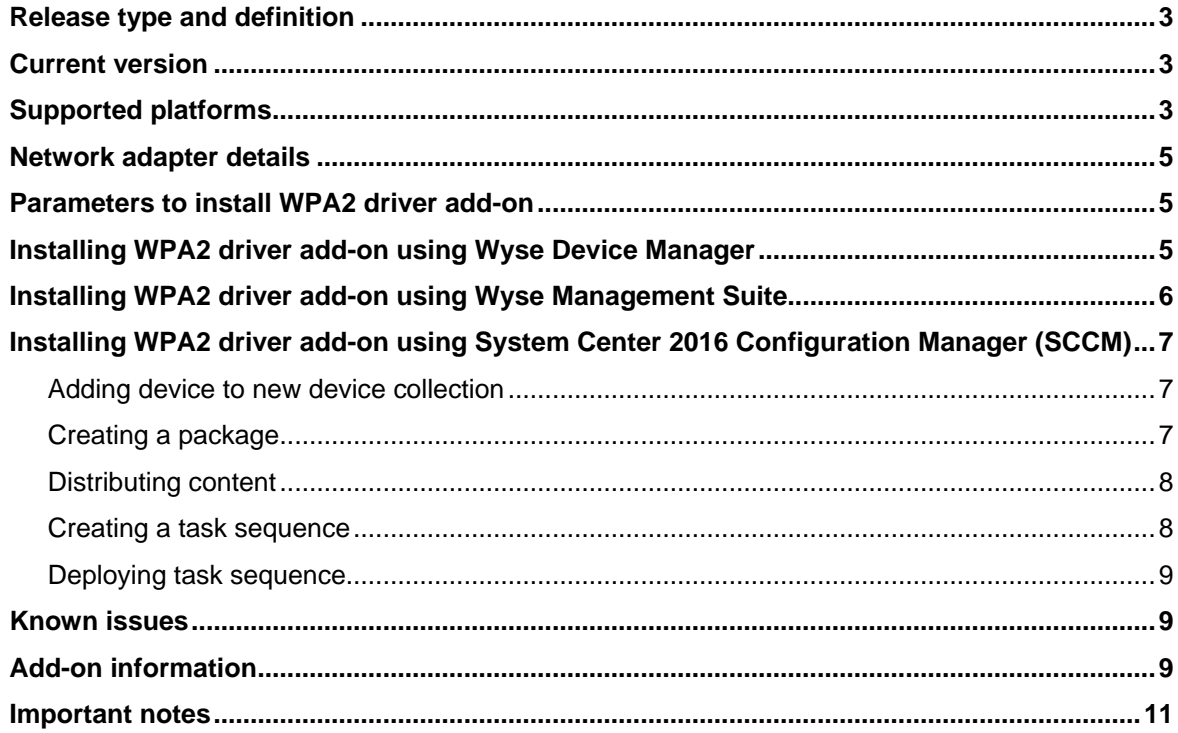

### **Importance**

Dell recommends applying this update during your next scheduled release cycle. The update contains feature enhancements or changes that help keep your system software current and compatible with other system modules—firmware, BIOS, drivers, and software.

### <span id="page-2-0"></span>**Release type and definition**

This release signifies WPA2 Security Vulnerability for the Windows-based thin clients. For information about the supported platforms, see [Supported platforms.](#page-2-2)

As with any technology, robust security research that pre-emptively identifies potential vulnerabilities is critical in providing strong protection. This issue can be resolved through simple software updates. In the Wi-Fi industry, you can expect all your Wi-Fi devices to continue to work together by deploying WPA2 add-on to all the Wi-Fi supported devices.

## <span id="page-2-1"></span>**Current version**

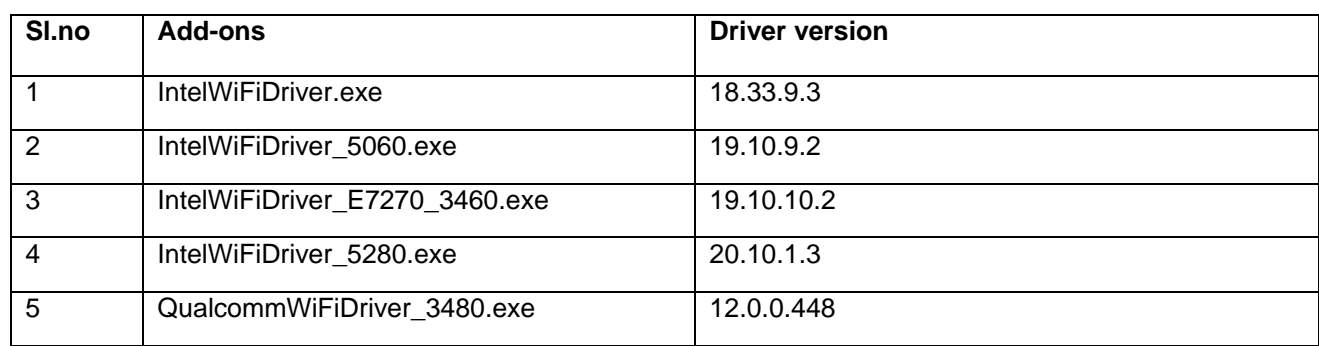

#### **Table 1. Current version**

### <span id="page-2-2"></span>**Supported platforms**

#### **Table 2. Windows Embedded Standard 7**

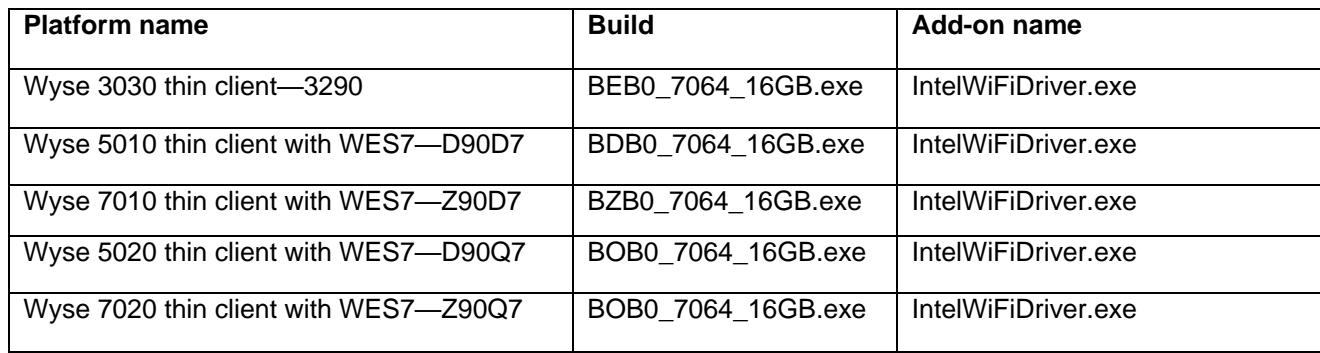

#### **Table 3. Windows Embedded Standard 7 Professional**

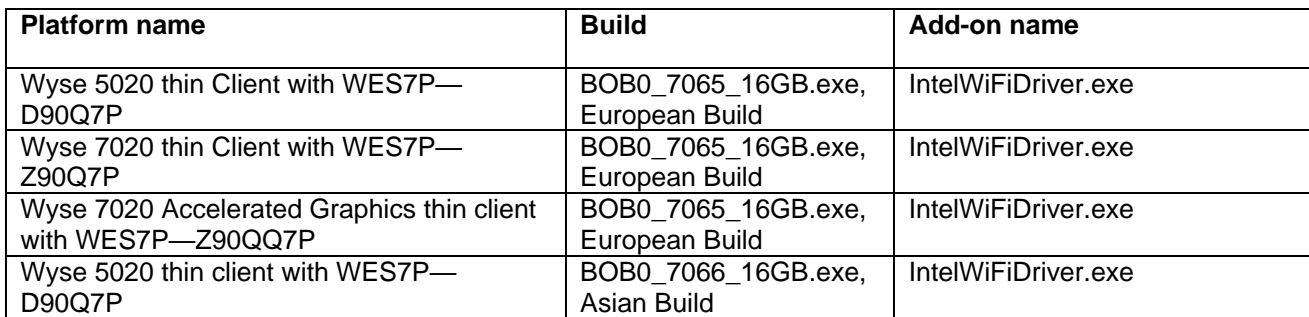

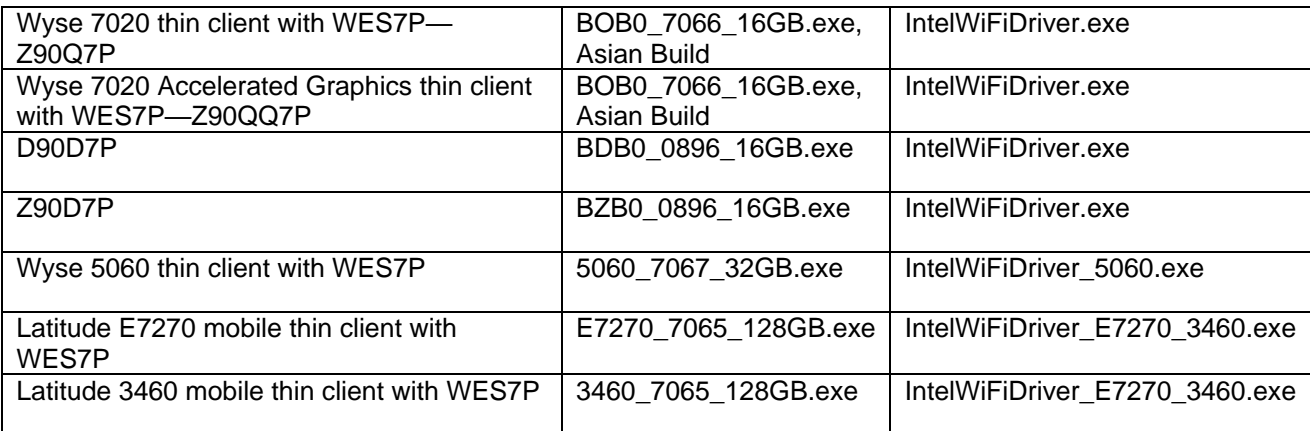

#### **Table 4. Windows 10 IoT Enterprise Threshold**

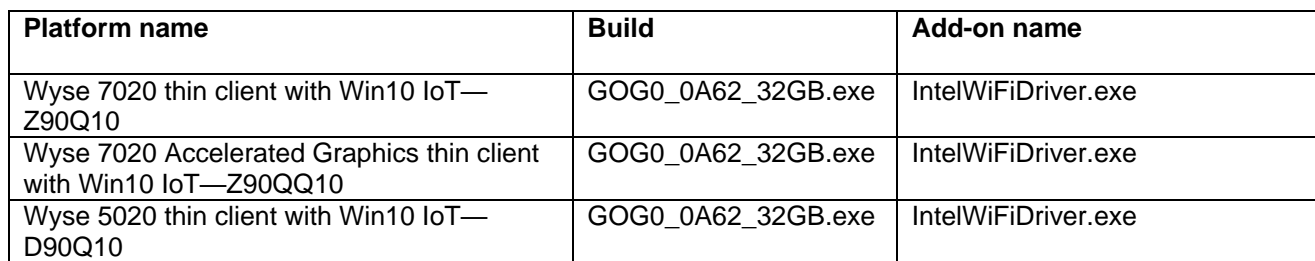

#### **Table 5. Windows 10 IoT Enterprise RedStone**

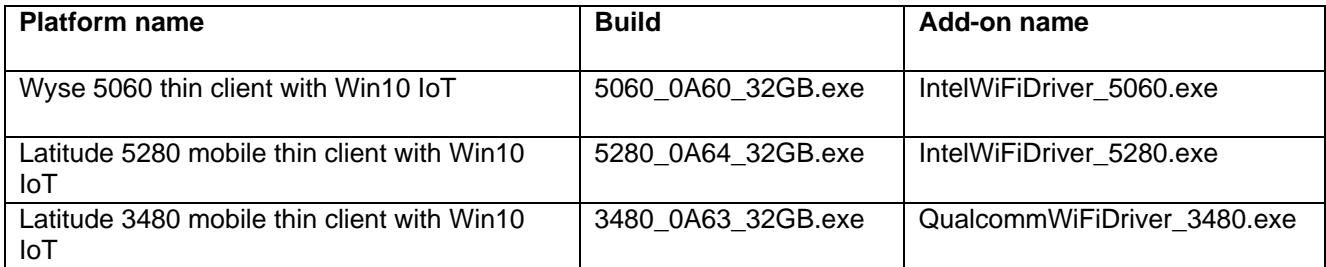

#### **Table 6. Management server**

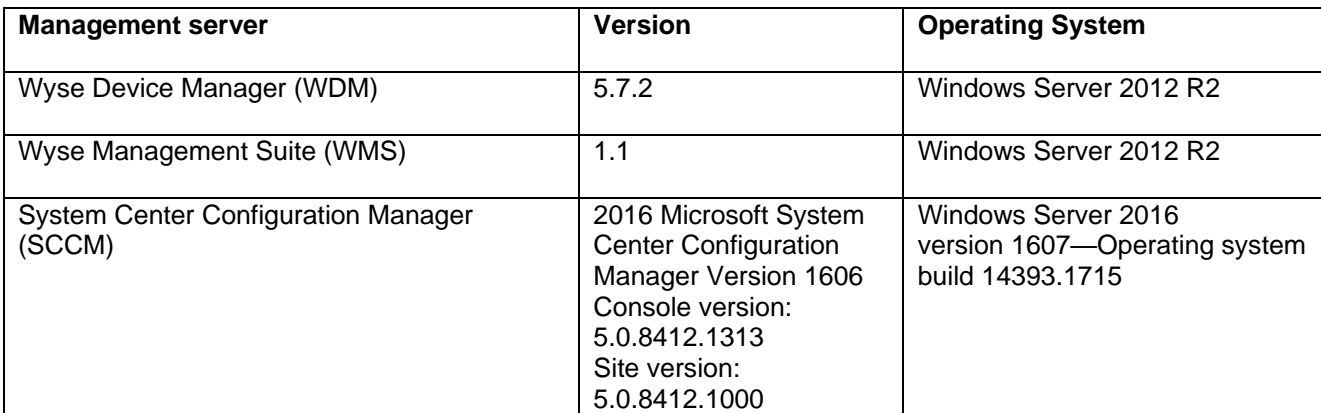

## <span id="page-4-0"></span>**Network adapter details**

#### **Table 7. Network adapter**

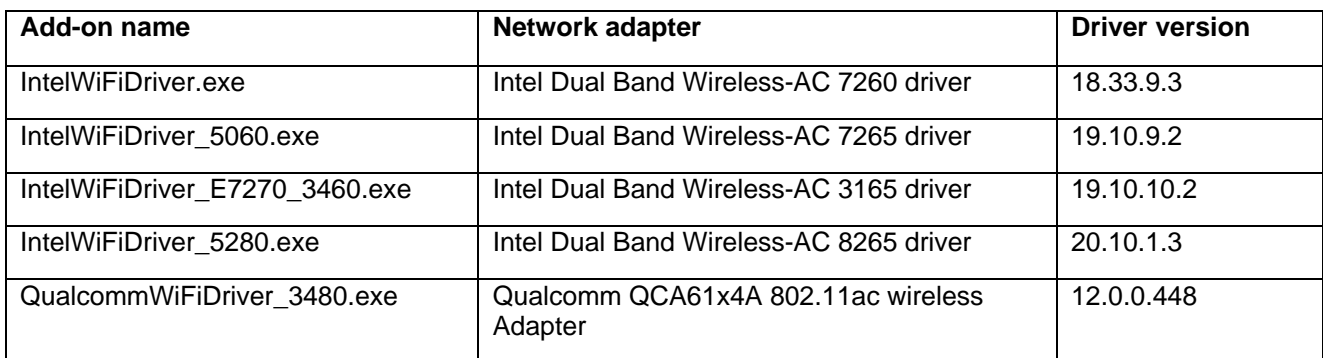

### <span id="page-4-1"></span>**Parameters to install WPA2 driver add-on**

#### **Table 8. Parameters**

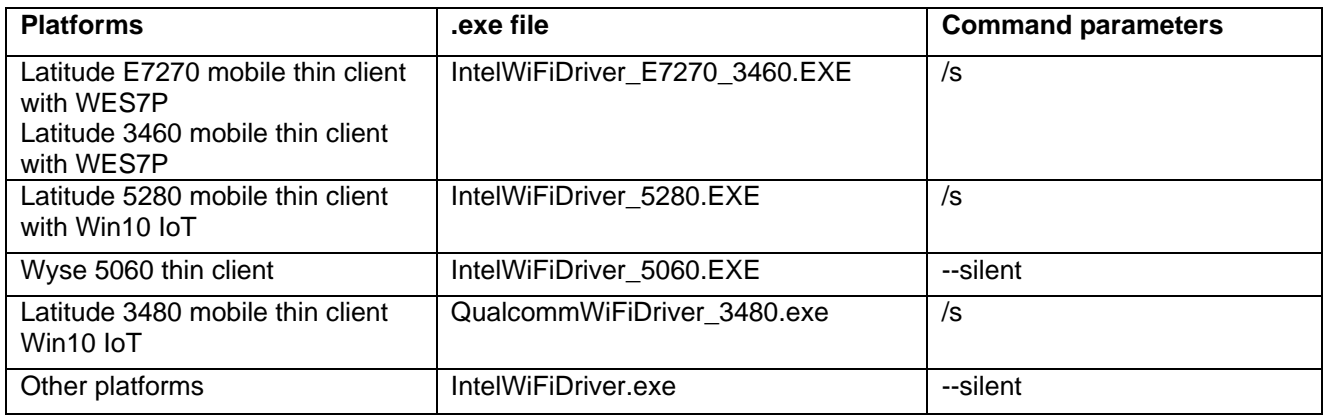

### <span id="page-4-2"></span>**Installing WPA2 driver add-on using Wyse Device Manager**

**Note**: You can deploy WPA2 driver add-on using .exe deployment method. The .rsp deployment method is not applicable.

- **1.** Go to the [Dell Wyse support.](http://www.dell.com/SUPPORT/CONTENTS/US/EN/4/ARTICLE/PRODUCT-SUPPORT/SELF-SUPPORT-KNOWLEDGEBASE/DELL-SUBSIDIARIES/WYSE)
- **2.** Expand **Download Wyse Software and Driver**.
- **3.** Click **Wyse Support Download**.
- **4.** From the **Active** drop-down list, select your thin client model, and click **Search**.
- **5.** The **Downloads** page is displayed.
- **6.** Download the respective .exe file to your system.
- **7.** Copy the downloaded .exe file to the Wyse Device Management server or to a local repository.
- **8.** Double-click the **Wyse Device Manager Web UI** icon, and log in to the Wyse Device Management web console using valid credentials.
- **9.** Go to **Applications** > **Other packages**.
- **10.** Click the **Create Package (+)** button.
- **11.** Click **Download**, and save the PkgRegister.exe file to the Wyse Device Management server.

**12.** Double-click the respective .exe file.

The WDM Package Registration Utility window is displayed.

- **13.** In the WDM Package Registration Utility window, select the respective .exe file and click **Browse**.
- **14.** Navigate to the folder where you have downloaded the WPA2 driver .exe file.
- **15.** Select the .exe file, operating system, and command parameters appropriately. For parameters, see [Parameters to install](#page-4-1) WPA2 driver add-on.
- **16.** Click **Upload.**

WPA2 driver add-on package is listed under **Applications** > **Other packages.**

- **17.** Click **Devices**, and select a checked-in device where you want to install the add-on.
- **18.** Click **Update**.
- **19.** Go to **Select Packages** > **Other Package**, and select the **WPA2 Driver add-on** package.
- **20.** Click **Save**, and then click **Update Now**.

### <span id="page-5-0"></span>**Installing WPA2 driver add-on using Wyse Management Suite**

- 1. Go to the [Dell Wyse support.](http://www.dell.com/SUPPORT/CONTENTS/US/EN/4/ARTICLE/PRODUCT-SUPPORT/SELF-SUPPORT-KNOWLEDGEBASE/DELL-SUBSIDIARIES/WYSE)
- 2. Expand **Download Wyse Software and Driver**.
- 3. Click **Wyse Support Download**.
- 4. From the **Active** drop-down list, select your thin client model, and click **Search**. The **Downloads** page is displayed.
- 5. Download the respective .exe file to your system.
- 6. Copy the downloaded .exe file to the Wyse Management Suite server repository. For example, copy the downloaded file to C:\Share\ repository\thinClientApps folder.
- 7. Log in to Wyse Management Suite.
- 8. Click **Portal Admin**, and select the **Local Repository** check box.
- 9. Click the **Sync Files** button.
- 10. Wait for the synchronization to complete, and click **Apps and Data**.
- 11. Verify the WPA2 Driver add-on package in the applications list.
- 12. To create a group in the Wyse Management Suite server, click **Groups**.
- 13. Click the **Plus sign (+)** button, and register your client in the same group.
- 14. Click the **Apps and Data** option, and click **Thin Client** under **App Policies**.
- 15. Click **Add Policy**, and update the required details.
- 16. Select the task as **Install Application**, OS type as **WES**, and select the OS sub filter and platform filter according to the operating system and platform.
- 17. Select the application, and enter the valid parameter. For parameters, see [Parameters to](#page-4-1)  [install WPA2 driver add-on](#page-4-1)
- 18. Click **Save**.
- 19. To schedule the policy, click **Preview and schedule**.
- 20. Click **Jobs**, and select **Schedule App Policy**.
- 21. Click **Update Now**.

### <span id="page-6-0"></span>**Installing WPA2 driver add-on using System Center 2016 Configuration Manager (SCCM)**

#### **Prerequisites**:

- Join the thin client to the SCCM server domain and restart.
- Log in to the thin client with valid SCCM domain credentials.
- Change the time zone and time (HH:MM:SS) according to the SCCM server.
- Go to **Control Panel** > **Configuration Manager** > **Site** > **Configuration Settings**
- In the **Configuration Manager service location** section, enter the site code
- In the **Actions** tab, select each action, and click **Run Now**.
- A sys-tray pop up message is displayed, and the new software is available for installation.

### <span id="page-6-1"></span>**Adding device to new device collection**

- 1. Go to **Assets and Compliance** > **Device Collections**.
- 2. In the Devices list, right-click a device, and click **Add Selected Items** > **Add Selected Items to Existing Device collection.**
- 3. In the **Device Collections** window, select the device to add to the collection, and click **OK**.
- 4. In the **Assets and Compliance** section, click **Device Collections** and verify whether the device is added.

### <span id="page-6-2"></span>**Creating a package**

- 1. Go to the [Dell Wyse support.](http://www.dell.com/SUPPORT/CONTENTS/US/EN/4/ARTICLE/PRODUCT-SUPPORT/SELF-SUPPORT-KNOWLEDGEBASE/DELL-SUBSIDIARIES/WYSE)
- 2. Expand **Download Wyse Software and Driver**.
- 3. Click **Wyse Support Download**.
- 4. From the **Active** drop-down list, select your thin client model, and click **Search**. The Downloads page is displayed.
- 5. Download the respective .exe file.
- 6. Copy the installation package to the share folder.
- 7. Expand **Software Library** > **Overview** > **Application management** > **Packages**.
- 8. Right-click **Packages** and click **Create Package**.
- 9. Enter the package name, description, manufacturer name, language, and version.
- 10. Click **Next**.
- 11. Browse to the source folder where you have copied the sysprep files.
- 12. Click **Next**.
- 13. Select the **Standard Program** option as the program type. The Standard Program page is displayed.
- 14. Enter the required details and Click **Browse** to navigate to the .exe file location.
- 15. Select the .exe file as the command line and provide the parameters. The silent installation parameter is **--silent**.
- 16. Click **Next**.
- 17. Select the appropriate name, command line detail according to the platforms mentioned below.

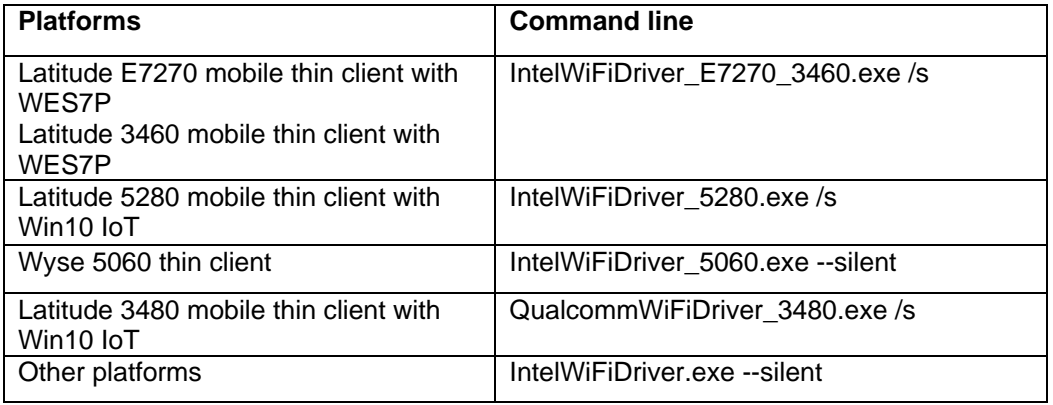

- 18. Click **Next,** and do not change the settings.
- 19. Verify the information that you have provided and click **Next**.
- 20. Click **Close.**

The newly created packages are listed in the **Application Management** under **Package**.

### <span id="page-7-0"></span>**Distributing content**

- 1. In the **Distribute Content** wizard, right-click the software package which you have created, and click **Distribute content**.
- 2. From the **Add** drop-down list, select **Distribution Point**.
- 3. Select the program, and click **Next**.
- 4. Verify the information that you have provided on the summary page and click **Next**.
- 5. Click **Close**.
- 6. Right-click the created package and click **Deploy**.
- 7. Click the **Collection** option, and browse to the device list.
- 8. Click **Next**.
- 9. From the **Add** drop-down list, select **Distribution Point**.
- 10. Select the available distribution points, and click **OK**.
- 11. Click **Next** to complete the deployment process.
- 12. Click **Close**.

The content status is displayed in green. It may take a few minutes to complete the distribution process.

#### <span id="page-7-1"></span>**Creating a task sequence**

- 1. Go to the [Dell Wyse support.](http://www.dell.com/SUPPORT/CONTENTS/US/EN/4/ARTICLE/PRODUCT-SUPPORT/SELF-SUPPORT-KNOWLEDGEBASE/DELL-SUBSIDIARIES/WYSE)
- 2. Expand Download Wyse Software and Driver.
- 3. Click **Wyse Support Download**.
- 4. From the **Active** drop-down list, select your thin client model, and click **Search**. The **Downloads** page is displayed.
- 5. Download the respective .exe file.
- 6. Copy the installation package to the share folder.
- 7. Expand **Software Library** > **Overview** > **Operating Systems**.
- 8. Right-click **Task Sequence**, and click **Create Task Sequence**.
- 9. In the New Task Sequence wizard, select **Install** an existing image package, and click **Next**.
- 10. Enter the Task sequence name, select the appropriate boot image, and then click **Next**.
- 11. Right-click the deployment task sequence, and click **Edit**.
- 12. From the **Add** drop-down list, select **Software** > **Install Package**.
- 13. Select the created package and click **Apply**.
- 14. Click **OK**.
- 15. Deploy the modified task sequence to the required device collection.

### <span id="page-8-0"></span>**Deploying task sequence**

- 1. Click **Start > All Programs > Microsoft System Center > Configuration Manager Console**. The System Center Configuration Manger window is displayed
- 2. Click **Software Library.**
- 3. Expand **Overview** > **Operating Systems** > **Task Sequences**, and right-click **Task Sequences**.
- 4. Click **Deploy**.
- 5. Enter the task name and click **Browse**.
- 6. Select the newly created Devices Collection from the list.

### <span id="page-8-1"></span>**Known issues**

#### **Table 9. Known issues**

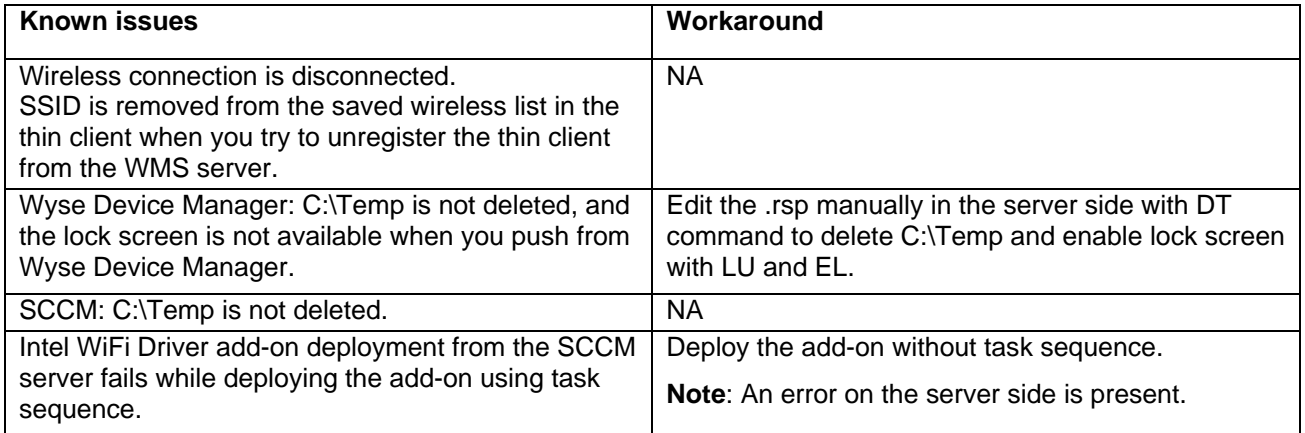

## <span id="page-8-2"></span>**Add-on information**

#### **Table 10. Add-on information**

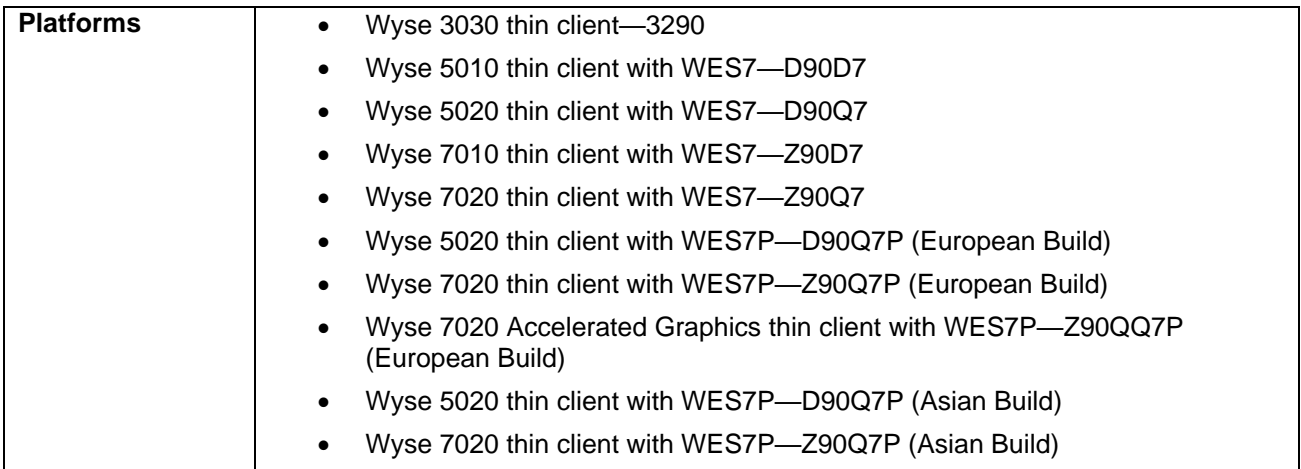

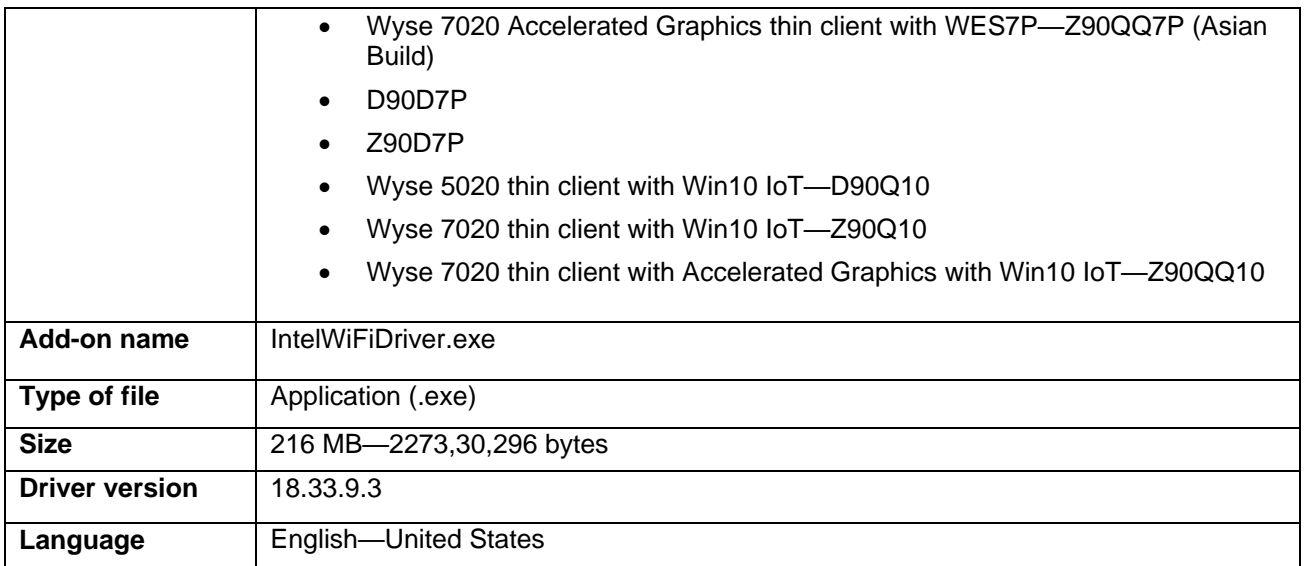

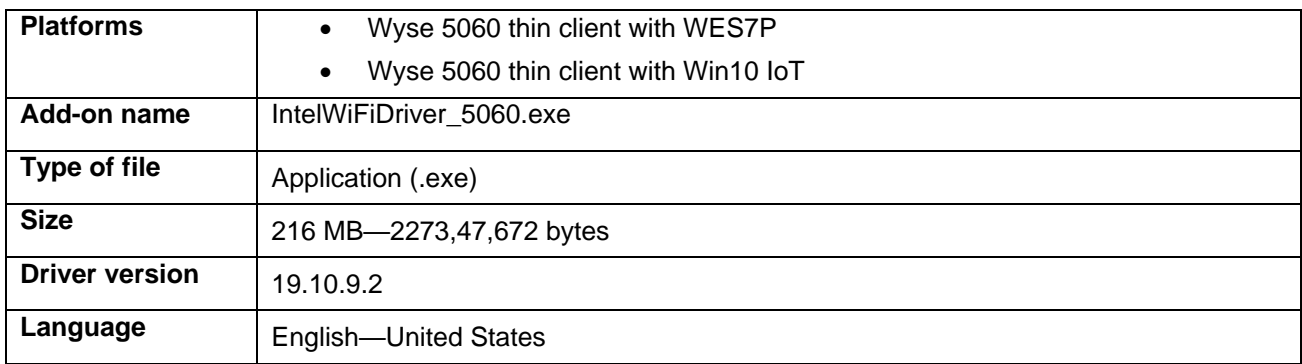

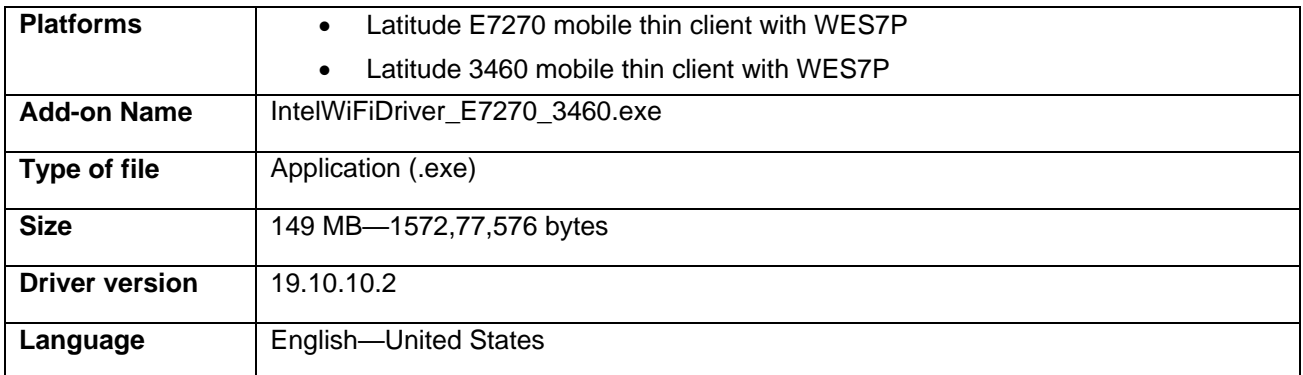

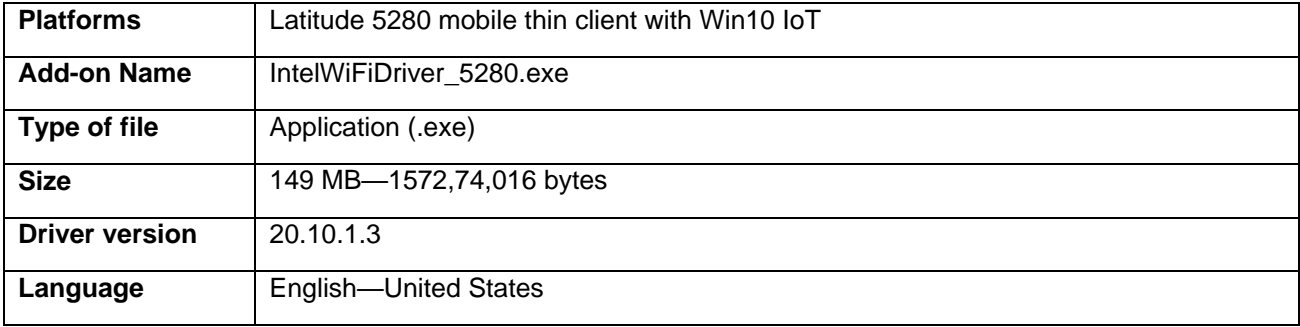

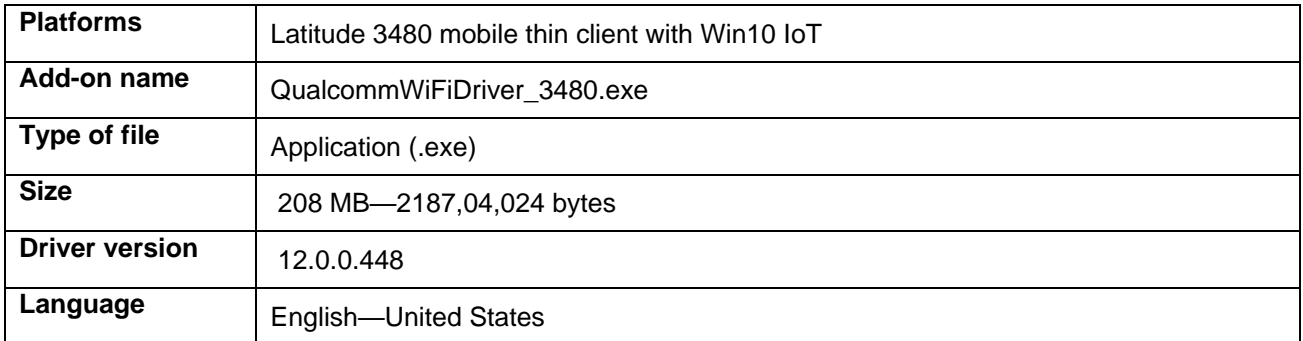

## <span id="page-10-0"></span>**Important notes**

#### **Table 11. Additional information**

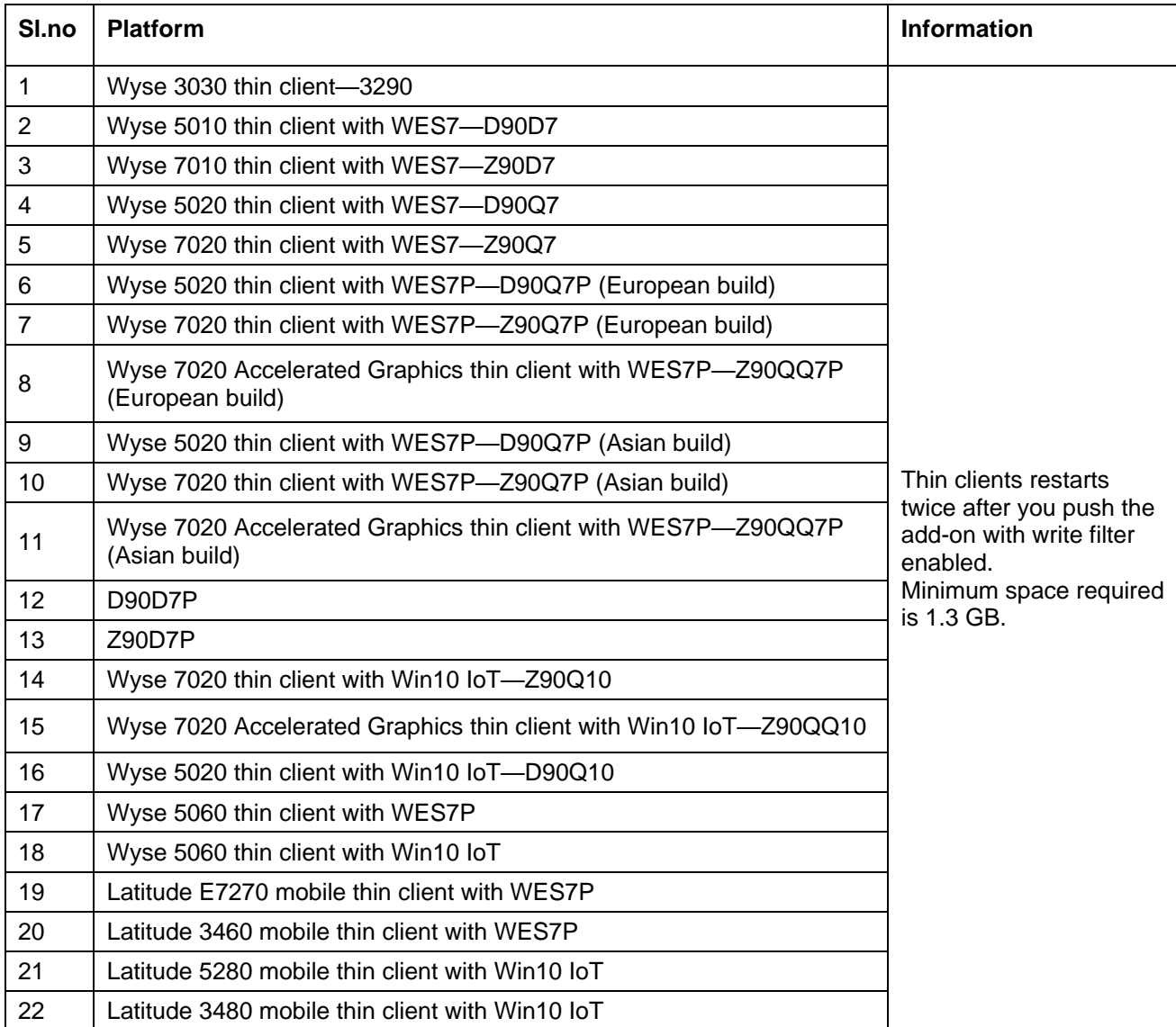

| <b>Operating system</b>                  | <b>KB</b> number |
|------------------------------------------|------------------|
| Windows Embedded Standard 7              | 4041681, 4041678 |
| Windows Embedded Standard 7 Professional | 4041681, 4041678 |
| Windows 10 IoT Threshold                 | 4042895          |
| Windows 10 IoT RedStone                  | 4041691          |

**Table 12. Applicable Microsoft Security Updates for WPA2 Vulnerability**